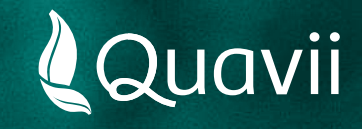

### **Banca Movil BCP 01.**

Instructivo para el pago del servicio de gas natural

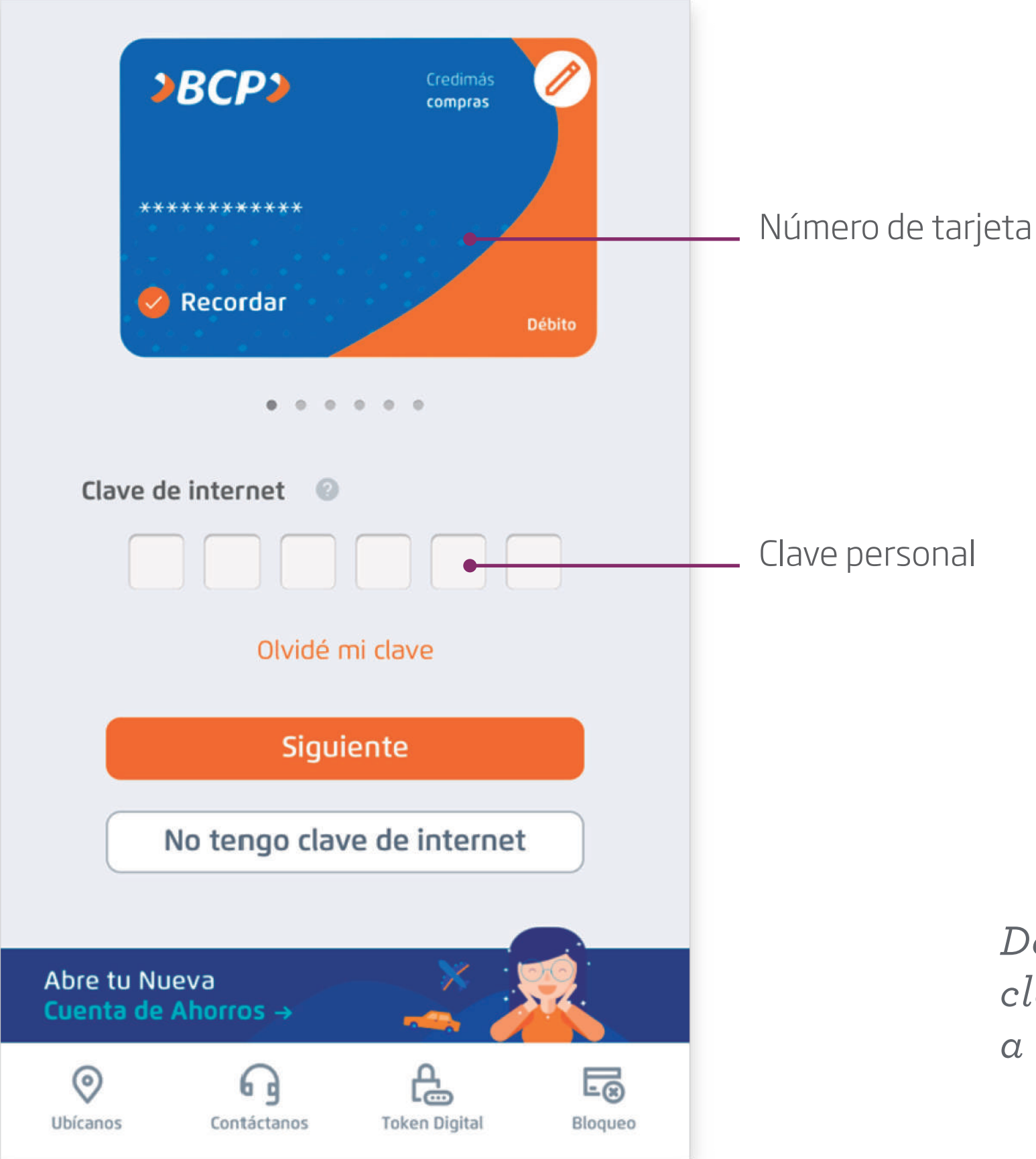

*Desde tu celular, ingresa tu clave personal para ingresar a la Banca Móvil BCP*

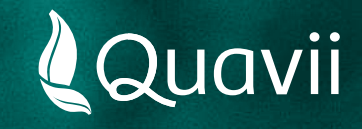

## **Banca Movil BCP 02.**

Instructivo para el pago del servicio de gas natural

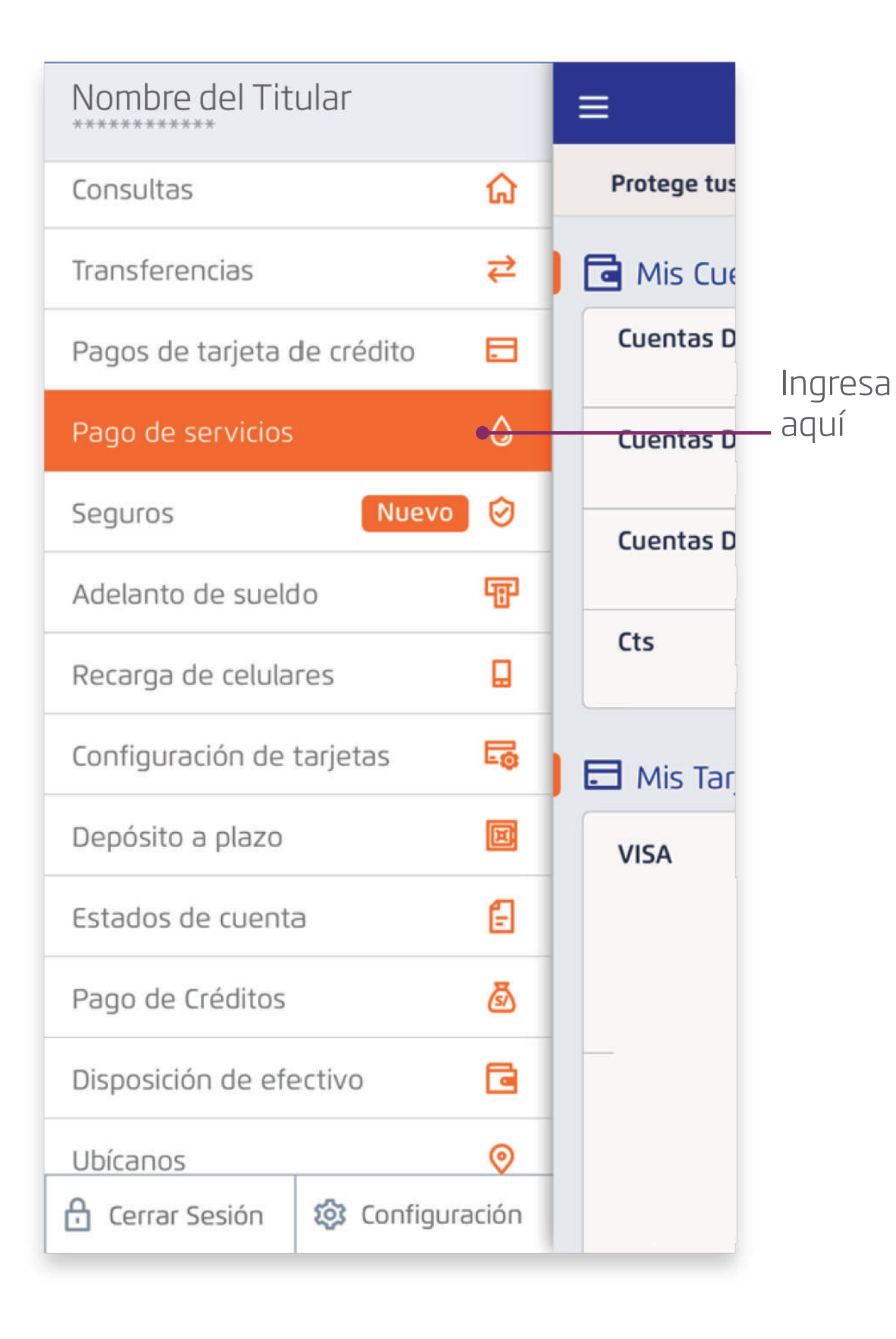

*Seleccionar la opción: Pagos de servicios.*

![](_page_2_Picture_0.jpeg)

## **Banca Movil BCP 03.**

Instructivo para el pago del servicio de gas natural

![](_page_2_Picture_27.jpeg)

*Busca por nombre: QUAVII GASESDELPACIFICO*

![](_page_3_Picture_0.jpeg)

#### **Banca Movil BCP 04.**

Instructivo para el pago del servicio de gas natural

![](_page_3_Figure_3.jpeg)

*Luego, introduce el número de contrato que está resaltado y ubicado en la parte superior derecha de tu recibo. También puedes introducir tu número de cupón.*

![](_page_4_Picture_0.jpeg)

# **Banca Movil BCP 05.**

Instructivo para el pago del servicio de gas natural

![](_page_4_Figure_3.jpeg)

*Selecciona tu deuda a pagar y tu medio de pago. Luego, ingresa tu clave personal para finalizar el pago.*